## **Podpora Raspberry PI**

Od verzie D2000 v12 je k dispozícii inštalaný program pre operaný systém Raspbian pre platformu Raspberry PI a pre poítae postavené na [Raspberry](https://www.raspberrypi.org/products/compute-module-3)  [Compute Module](https://www.raspberrypi.org/products/compute-module-3) (napr. priemyselný poíta Techbase [NPE X500 M3](http://www.a2s.pl/en/npe-x500-p-7743.html)).

Pre zjednodušenie je možné pre Raspberrry PI stiahnu priamo obraz celého systému s nainštalovanou D2000 z adresy [https://pub.ipesoft.com/patches](https://pub.ipesoft.com/patches/D2000/RaspberryPI/RPI_D2000_current.7z) [/D2000/RaspberryPI/RPI\\_D2000\\_current.7z](https://pub.ipesoft.com/patches/D2000/RaspberryPI/RPI_D2000_current.7z) (700 MB, po rozbalení 2.3 GB).

Postup inštalácie a konfigurácie:

- Stiahnite si obraz systému z adresy [https://pub.ipesoft.com/patches/D2000/RaspberryPI/RPI\\_D2000\\_current.7z](https://pub.ipesoft.com/patches/D2000/RaspberryPI/RPI_D2000_current.7z).
- Pripojte k ítake kariet vonú micro SD kartu s vekosou aspo 4 GB, na ktorú chcete obraz prenies.
- Pomocou utility [Win32DiskImager](https://sourceforge.net/projects/win32diskimager) (v prostredí Windows) resp. príkazom dd (v prostredí Linux) nakopírujte obraz na micro SD kartu.

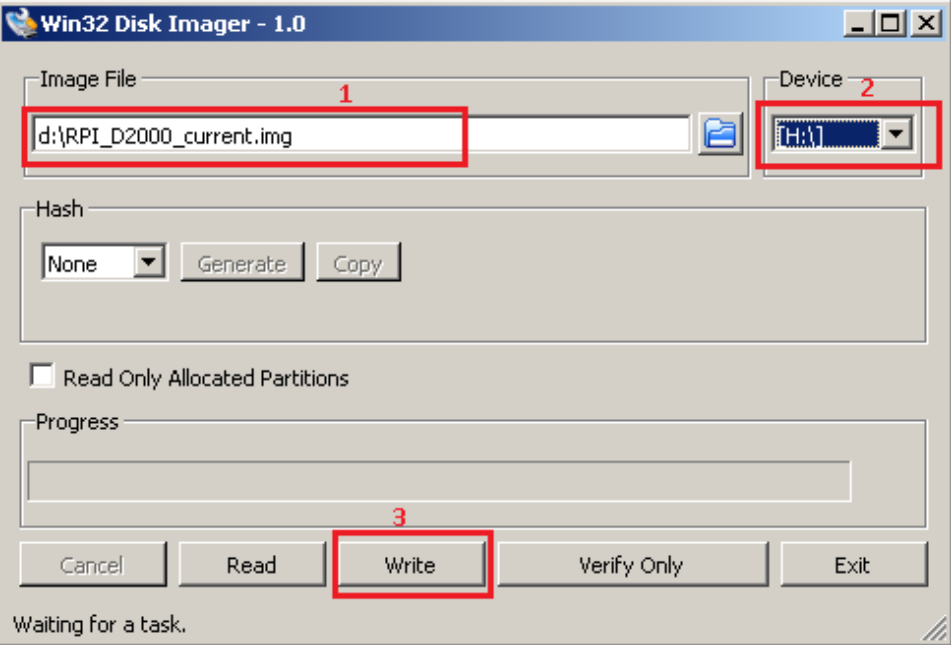

Obr: po spustení [Win32DiskImager](https://sourceforge.net/projects/win32diskimager) staí vybra stiahnutý obraz (1), cieovú micro SD kartu vloženú do ítaky kariet (2) a tlaidlom Write zapísa obraz na micro SD kartu.

- Vložte micro SD kartu do Raspberry PI a pripojte napájanie. Raspberry PI nabootuje z SD karty.
- **·** Prihláste sa ako prednastavený užívate pi, heslo raspberry (heslo odporúame kvôli bezpenosti zmeni)
- spustite príkazom: sudo raspi-config

konfiguraný nástroj Raspberry. V menu si zvote položku "7 Advanced Options" a následne "A1 Expand Filesystem". Potvrte "OK" a z hlavného menu vyberte "Finish" na ukonenie nástroja. Zvote, že chcete reštartova. Pri reštarte sa súborový systém roztiahne, takže dokáže využi všetko voné miesto na micro SD karte.

po reštarte a opätovnom prihlásení ako užívate pi zistite IP adresu a masku siete príkazom: ifconfig eth0

Príklad výpisu, v ktorom vidie IP adresu 172.16.0.108 a masku siete 255.255.0.0:

```
eth0: flags=4163<UP, BROADCAST, RUNNING, MULTICAST> mtu 1500
inet 172.16.0.108 netmask 255.255.0.0 broadcast 172.16.255.255
inet6 fe80::d2bb:4bde:c49a:5f97 prefixlen 64 scopeid 0x20<link>
```
 ether b8:27:eb:a7:f2:5e txqueuelen 1000 (Ethernet) RX packets 5175309 bytes 748932223 (714.2 MiB) RX errors 0 dropped 92287 overruns 0 frame 0 TX packets 1726640 bytes 739692537 (705.4 MiB) TX errors 0 dropped 0 overruns 0 carrier 0 collisions 0

Pozn: Pokia na sieti nemáte DHCP server (prípadne pokia chcete používa fixnú IP adresu), nastavte fixnú IP adresu a masku siete úpravou súboru /etc/dhcpcd.conf.

• Aby ste zmenenú IP adresu a masku siete vložili do konfiguraného súboru /opt/d2000/instance.properties, editujte ho príkazom: sudo nano /opt/d2000/instance.properties

Zmete IP adresu v riadku IPAddr1 = 172.16.0.108 a masku v riadku IPMask = 255.255.0.0

Pokia ste nakonfigurovali aj WiFi rozhranie, môžete upravi aj riadok s IpAddr2).

Uložte súbor klávesovou skratkou Ctrl+O a ukonite editor Ctrl+X.

Štandardné Raspberry PI neobsahuje hodiny reálneho asu (RTC obvody), takže treba nastavi NTP asový server pre synchronizaciu asu: sudo nano /etc/systemd/timesyncd.conf

Upravte v sekcii [Time] riadok s IP adresou NTP servera: NTP=172.16.0.11

Uložte súbor klávesovou skratkou Ctrl+O a ukonite editor Ctrl+X. Reštartnite NTP server príkazom sudo systemctl restart systemd-timesyncd

O chvíu by príkaz date mal vypísa aktuálny as.

- Následne reštartujte D2000 server príkazom sudo /opt/d2000/bin/d2app restart myapp
- · Inštalácia obsahuje D2000 s predkonfigurovanou aplikáciou myapp. Prihlási sa je možné vzdialene nástrojmi [D2000 HI,](https://doc.ipesoft.com/display/D2DOCV11SK/HI) [D2000 CNF,](https://doc.ipesoft.com/pages/viewpage.action?pageId=1540384) [GrEdit](https://doc.ipesoft.com/display/D2DOCV11SK/Prostredie+procesu+GrEditor), [Sysc](https://doc.ipesoft.com/display/D2DOCV11SK/D2000+System+Console) [onsole](https://doc.ipesoft.com/display/D2DOCV11SK/D2000+System+Console) at. pomocou prednastaveného mena a hesla (SystemD2000/SystemD2000), ktoré takisto odporúame zmeni.
- Po prihlásení sa do [D2000 HI](https://doc.ipesoft.com/display/D2DOCV11SK/HI) sa otvorí prednastavená schéma S.RPI\_test. Na schéme sú zobrazené stavy nakonfigurovaných meraných bodov:

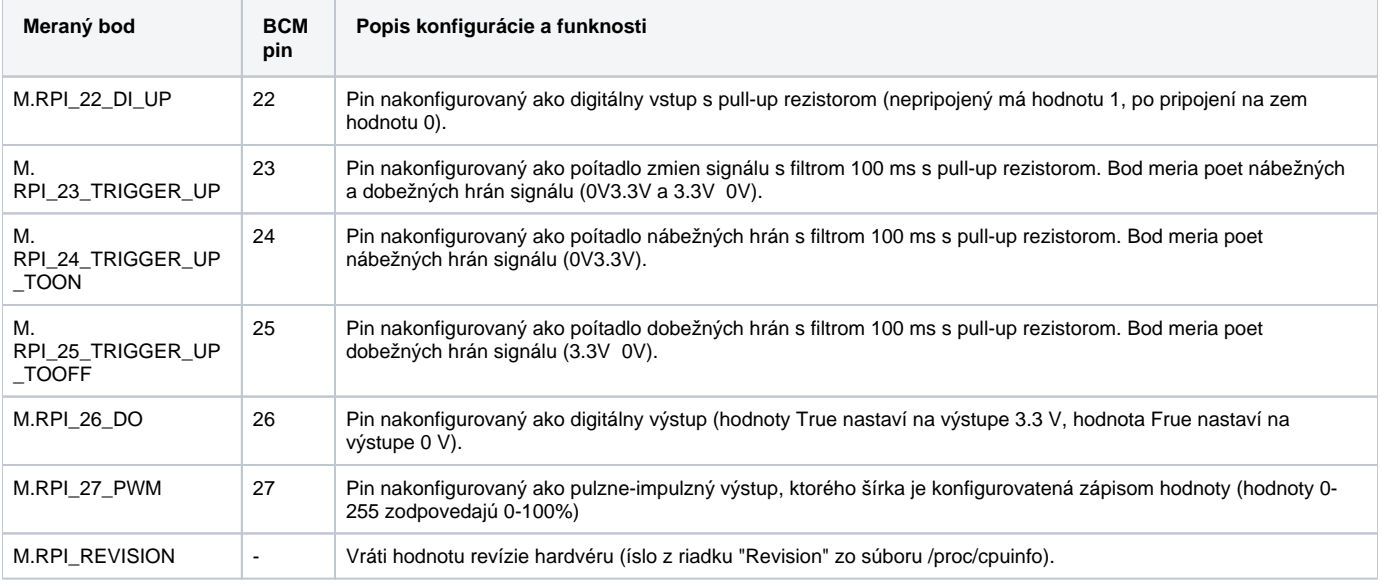

Výstupy M.RPI\_26\_DO a M.RPI\_27\_PWM je možné ovláda (po pripojení napr. LED diód na príslušné piny je vidie ich blikanie (pin 26) resp. zmenu jasnosti LED diód (pin 27).

Výstup M.RPI\_26\_DO je v automatickom ovládaní, mení sa každých 5 sekúnd poda poítaného bodu.

Prechod do medzi manuálnym a automatickým ovládaním je možný cez riadiaci dialóg, ktorý sa otvorí po kliknutí na horné tlaidlo z dvoch identických oznaených "GPIO port 26".

Prepínanie hodnoty 0/1 je možné aj pohodlne cez dolné tlaidlo.

Výstup M.RPI\_27\_PWM je možné ovláda priamo zadaním hodnoty, prípadne klikaním na jednu zo šípok hore/dole.

Na schéme je zobrazený aj graf s asovými priebehmi jednotlivých meraných bodov, ktoré sú vyítavané z [D2000 Archívu](https://doc.ipesoft.com/pages/viewpage.action?pageId=1544945).

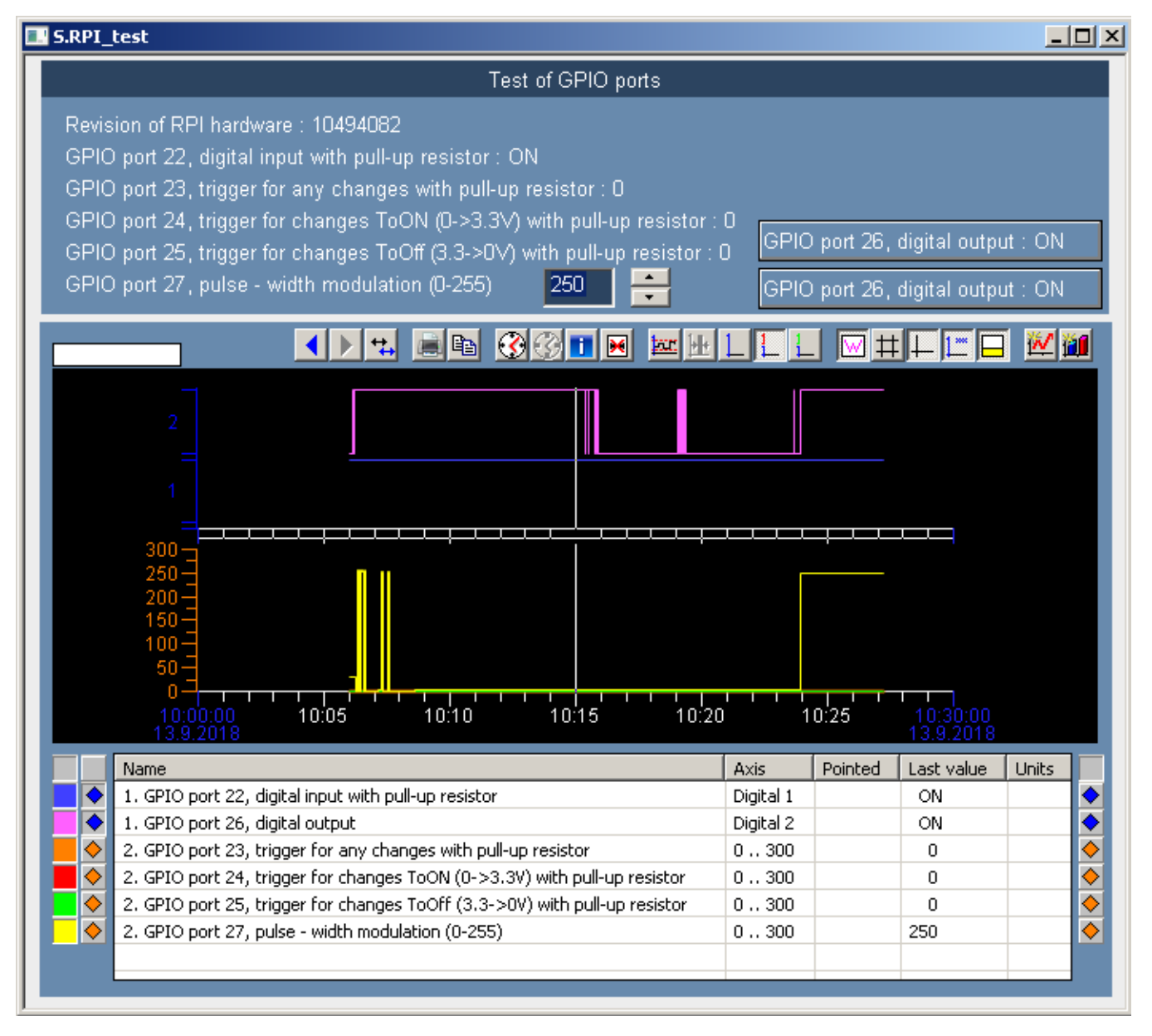

Schéma je štandardne zobrazená v anglickom jazyku, v menu System User preferences je možné zmeni jazyk pomocou položky Language z EN na SK alebo CZ.

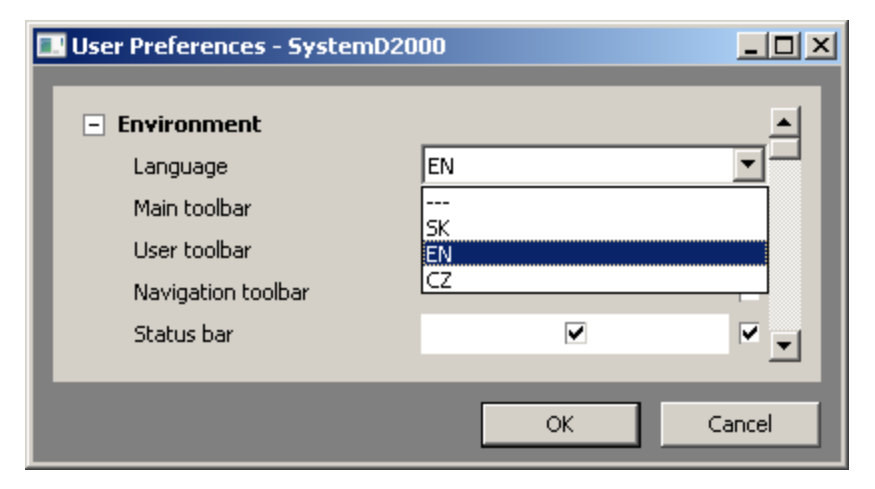

Následne sa rozhranie aj obsah schémy zobrazí vo vybranom jazyku:

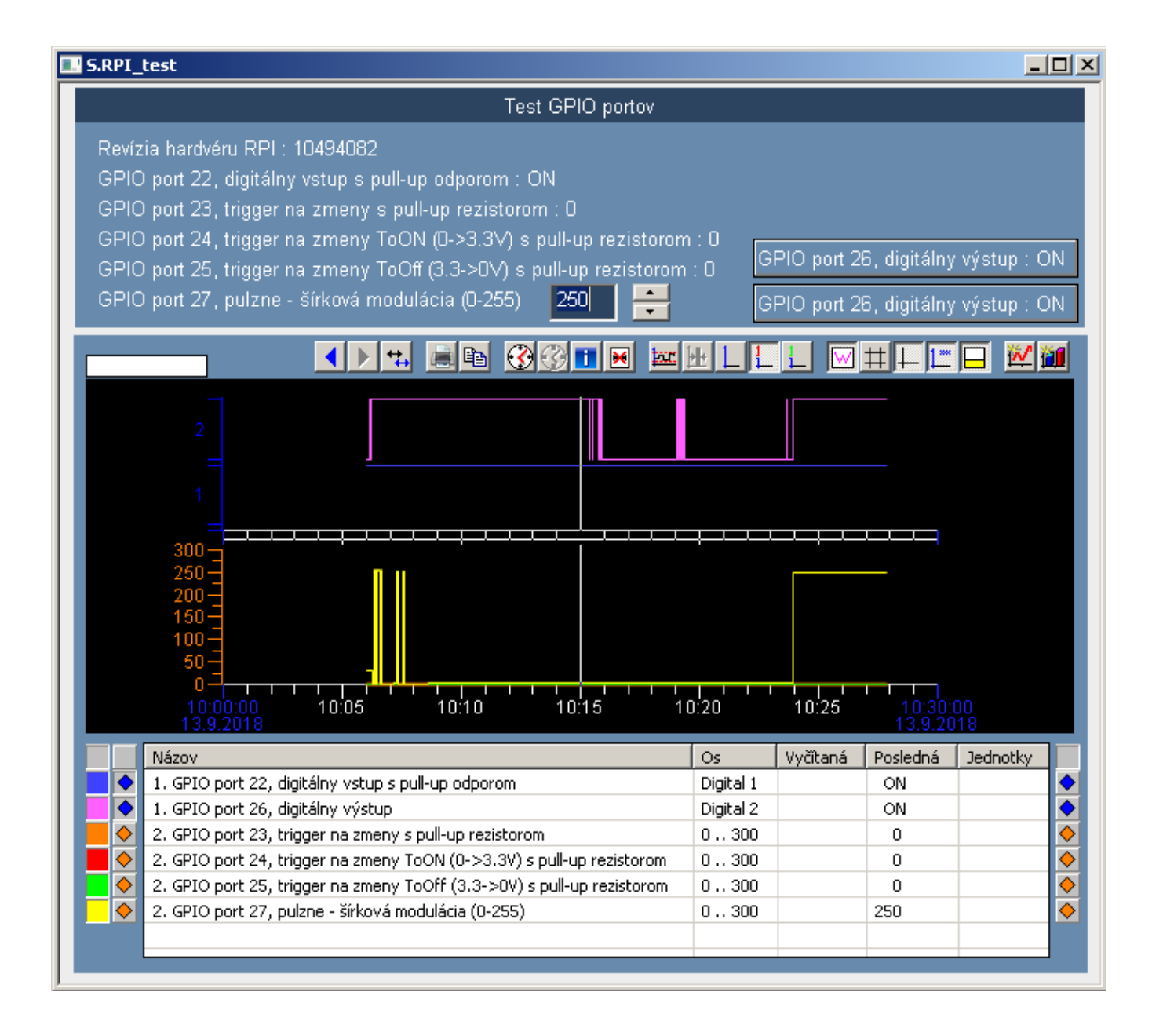

## alšie poznámky:

- Inštalácia D2000 neobsahuje softvérový kú, takže funguje v móde DEMO (reštart aplikácie každé 4 hodiny). Pri záujme o vygenerovanie kúa prosím spustite /opt/d2000/bin/hwinfo. Vznikne súbor s názvom info\_<computername>\_yyyy-mm-dd.hwi (napr. info\_raspberrypi\_2018-09-13.hwi), na základe ktorého Vám môže by vygenerovaná licencia.
- Aplikácia myapp obsahuje aj proces sqlite.ARC, ktorý má vypnutý autoštart. Tento archívny proces má nakonfigurovanú experimentálnu databázu SQLite3. Štandardný SELF.ARC pracuje s PostgreSQL databázou. Pokia by D200 aplikácia bola spustená ako [XML aplikácia,](https://doc.ipesoft.com/pages/viewpage.action?pageId=1540299) ktorá štartuje z XML súborov (v súasnosti iba v read-only móde a bez monitorovacej databázy) a archív by používal SQLite3 databázu, bolo by možné prevádzkova statickú embedded D2000 aplikáciu aj bez PostgreSQL servera.
- Všetky procesy so zapnutým autoštartom majú štartovací parameter /E-CONO.FILE.LOG, ktorý vypína logovanie do súboru (kvôli šetreniu SD karty). V prípade potreby ho možno odstráni, prípadne nastavi aj kernelu v súbore /etc/systemd/system/d2000-myapp.service .
- Aplikácia myapp je nakonfigurovaná so spustenou Javou (používa sa openjdk-8-jre). Úpravou riadku
- Kernel.UseJava = 1
- na

Kernel.UseJava =  $0$ 

v súbore /opt/d2000/app/myapp/application.properties a následným reštartom je možné vypnú používanie Javy a zmenši tak pamäovú náronos kernela (114 MB 96 MB poda výstupu príkazu "ps aux --sort -rss")

• Aplikácia myapp obsahuje aj tenkého klienta na bežiacom web serveri jetty9. Ku aplikácii sa dá pripoji cez web prehliada na adrese http://<ip\_adre sa\_raspberry>/myapp. Je nutné zada štandardné meno a heslo a kliknú na tlaidlo Login:

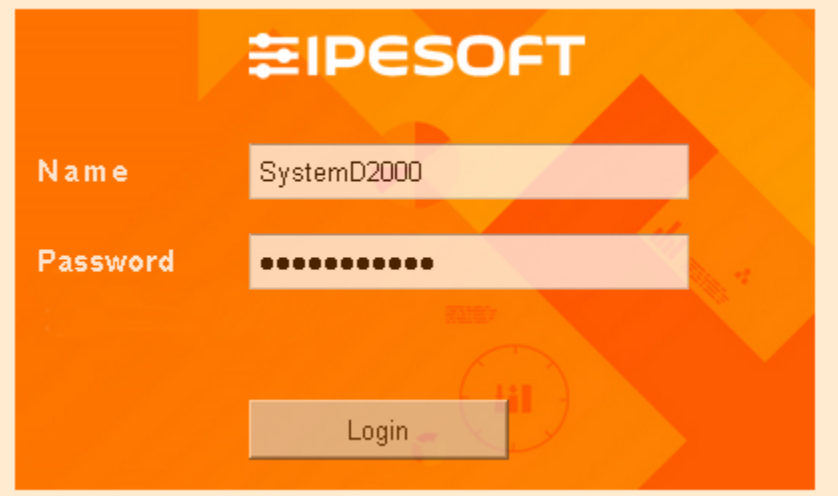

## Po prihlásení sa je zobrazená prednastavená schéma:

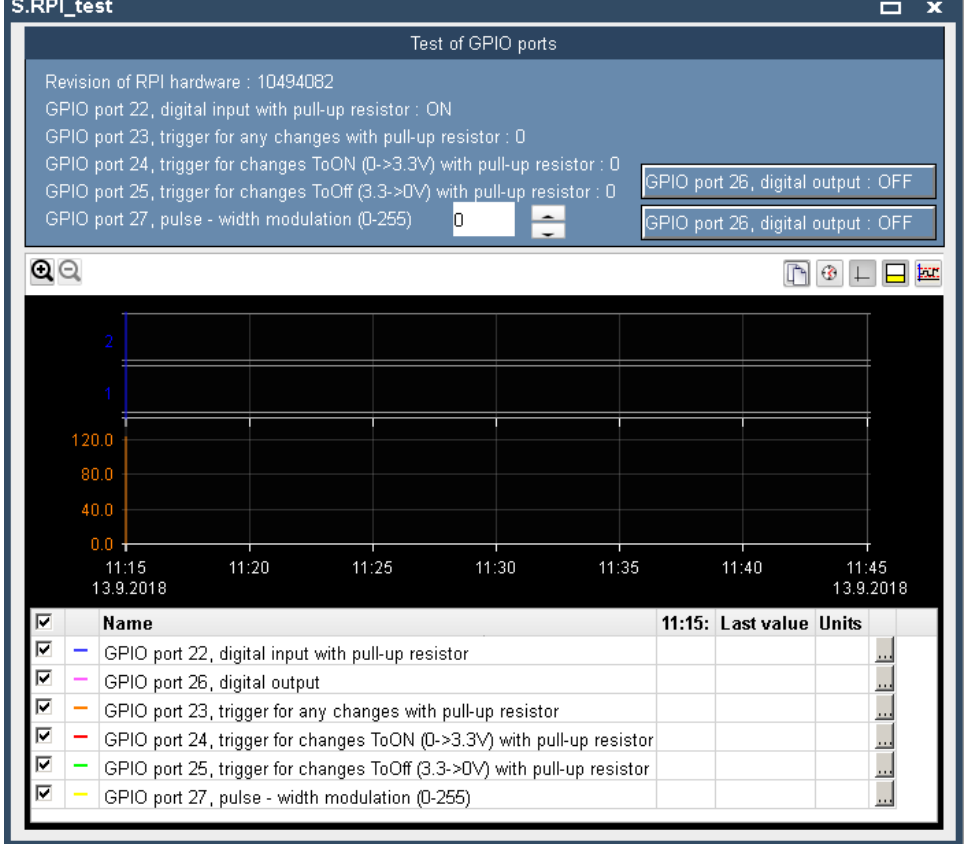

Webový server jetty9 sa dá vypnú (sudo systemctl stop jetty9) a zakáza (sudo systemctl disable jetty9).

V jeho konfiguraom súbore /etc/init.d/jetty9 bola zmenšená vekos pamäte z 256 na 64 MB (vi riadok JAVA\_OPTIONS). V konfiguranom súbore /usr/share/jetty9/start.ini bol zmenený port z 8080 na 80 (jetty.port=80) a v súvislosti s tým bol upravený súbor /etc/default /je*tty9* (riadok *AUTHBIND=yes*), aby neprivilegovaný užívate *jetty* mohol pristupova k privilegovanému portu 80.